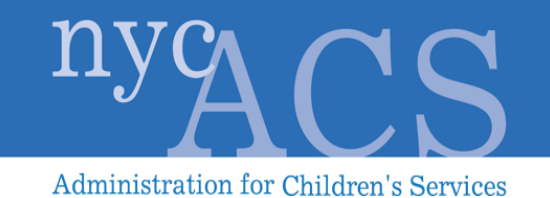

# **SPECIAL PAYMENT PROCESSING TEMPLATE (SPPT) REFERENCE GUIDE**

**Version 1.0, Phase 1**

**Administration for Children's Services, City of New York**

Prepared by Management Information Systems

September 9, 2014

Special Payment Processing Template Reference Guide

### THIS PAGE IS INTENTIONALLY BLANK

## **Table of Contents**

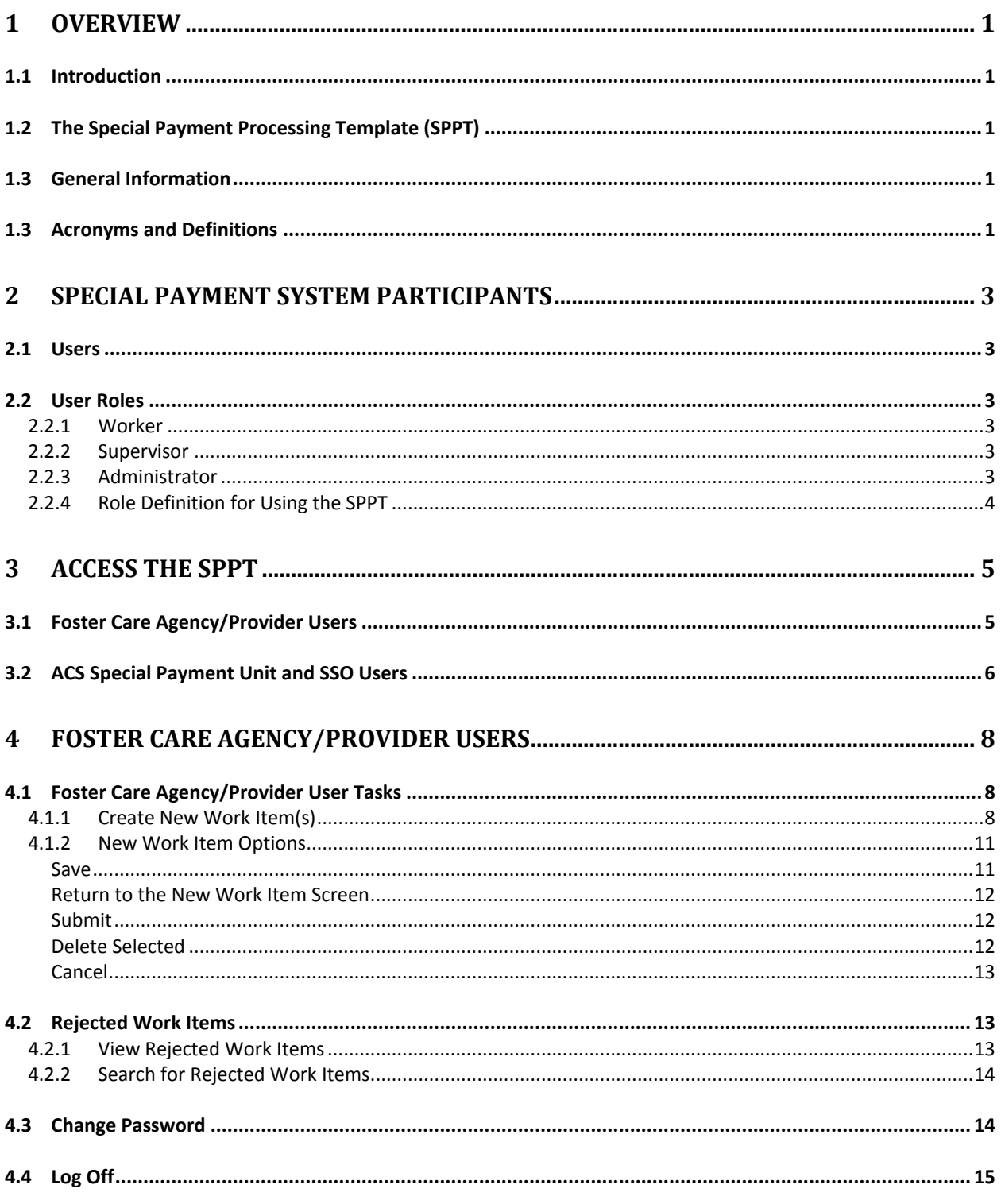

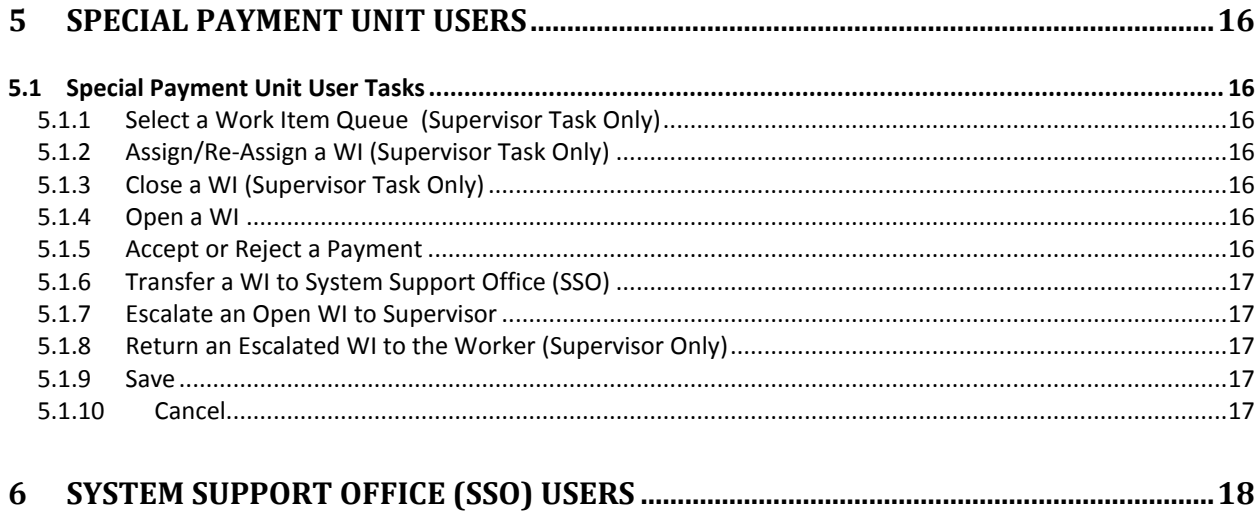

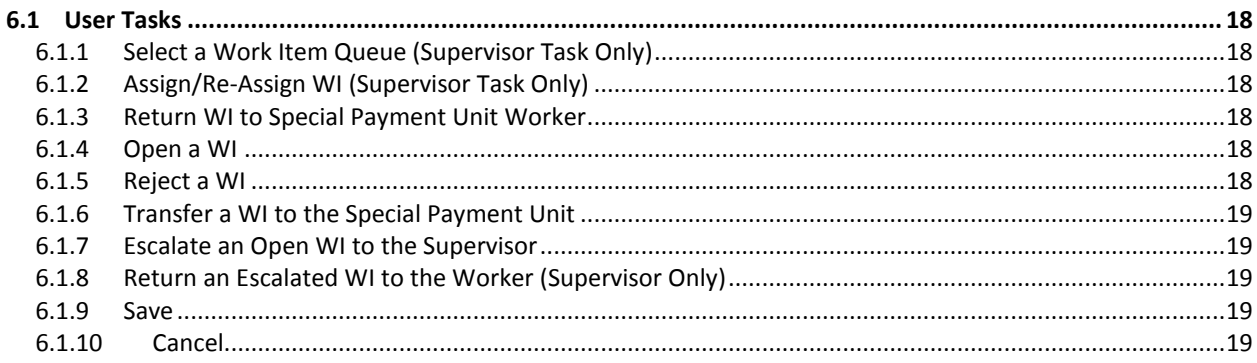

## <span id="page-4-1"></span><span id="page-4-0"></span>**1 Overview**

## **1.1 Introduction**

The Administration for Children's Services (ACS) *Special Payment Processing Template (SPPT) Reference Guide*, effective October 1, 2014, provides a set of instructions on how to access the SPPT, an electronic billing application for the direct submission of special payment invoices to the ACS Division of Financial Services. This guide is applicable to Foster Care Provider Agency and Division of Financial Services staff.

## <span id="page-4-2"></span>**1.2 The Special Payment Processing Template (SPPT)**

The Administration for Children's Services (ACS) has developed the SPPT for the direct submission of special payment invoices. The new electronic billing application allows ACS to process payments through the New York State Benefits Issuance and Control System (BICS), using Welfare Management System (WMS) service codes for invoice submission.

The new application will expedite invoice processing, and identify any disallowances; if the disallowance is due to missing information, the invoice can be corrected and resubmitted expeditiously. This paperless, web-based system includes Client Identification Number (CIN) and Case Number validation capability, which will help to eliminate delays in payment processing due to missing or incorrect information.

## <span id="page-4-3"></span>**1.3 General Information**

SPPT supports:

- Work-item (WI) Creation
- WI Assignment & Overriding
- $\triangleright$  WI Escalation
- WI Transfer
- $\triangleright$  Saving updated records in a WI
- $\triangleright$  WI Status Change
- Close WI

## <span id="page-4-4"></span>**1.3 Acronyms and Definitions**

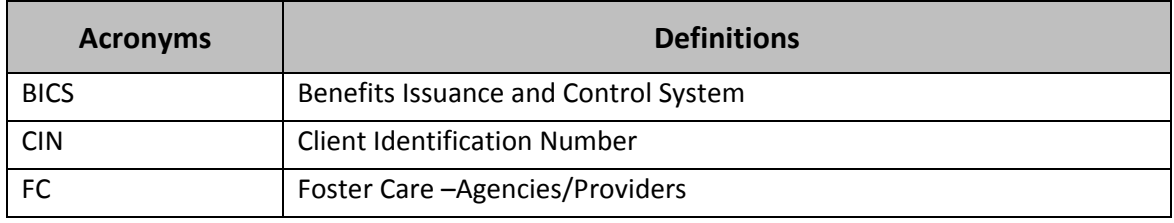

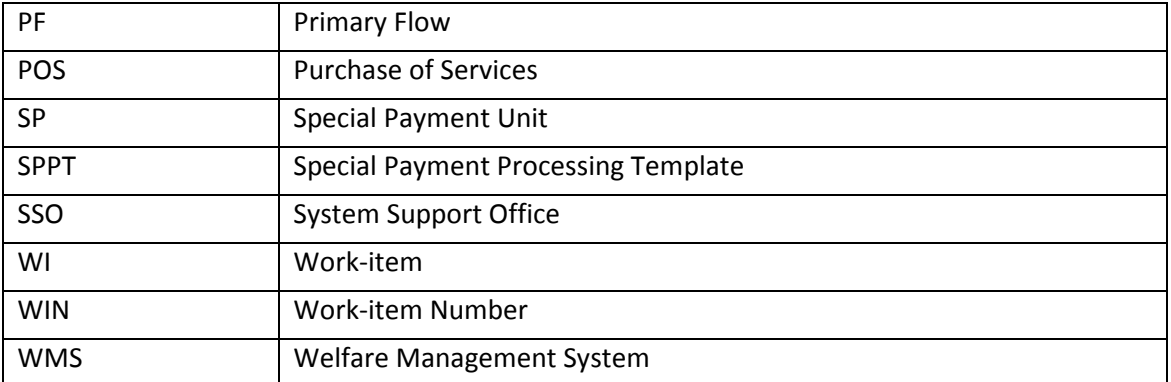

## <span id="page-6-1"></span><span id="page-6-0"></span>**2 Special Payment System Participants**

### **2.1 Users**

- **Foster Care Agencies/Providers**
- **Special Payment Unit Supervisors/Workers**
- System Support Office (SSO) Supervisors/Workers

### <span id="page-6-3"></span><span id="page-6-2"></span>**2.2 User Roles**

#### **2.2.1 Worker**

Workers can open a Work Item (WI), process the WI, escalate it to the Supervisor, and transfer the WI.

#### <span id="page-6-4"></span>**2.2.2 Supervisor**

Supervisors can perform all the actions that are performed by workers. In addition, supervisors can assign/re-assign a WI to a worker, return a WI to a worker and close a WI.

The Special Payment System supervisor has the administrator role as well.

#### <span id="page-6-5"></span>**2.2.3 Administrator**

Administrators can add new users to the Special Payment System, delete users, reset passwords for any user account, and change user details.

There are three types of administrators:

- 1. **Special Payment Supervisor/Administrator** Can add users for the ACS Special Payment Unit and reset passwords.
- 2. **System Support Office (SSO) Supervisor/Administrator** Can add/delete users for SSO and reset passwords.
- 3. **Foster Care Agency/Provider Administrator** Can add users/administrators, delete users, reset passwords, and modify user details for his/her Foster Care agency/provider. The user details the Foster Care Agency/Provider Administrator can modify are:
	- **First Name**
	- Last Name
	- **Email**
	- Phone
	- **Status**

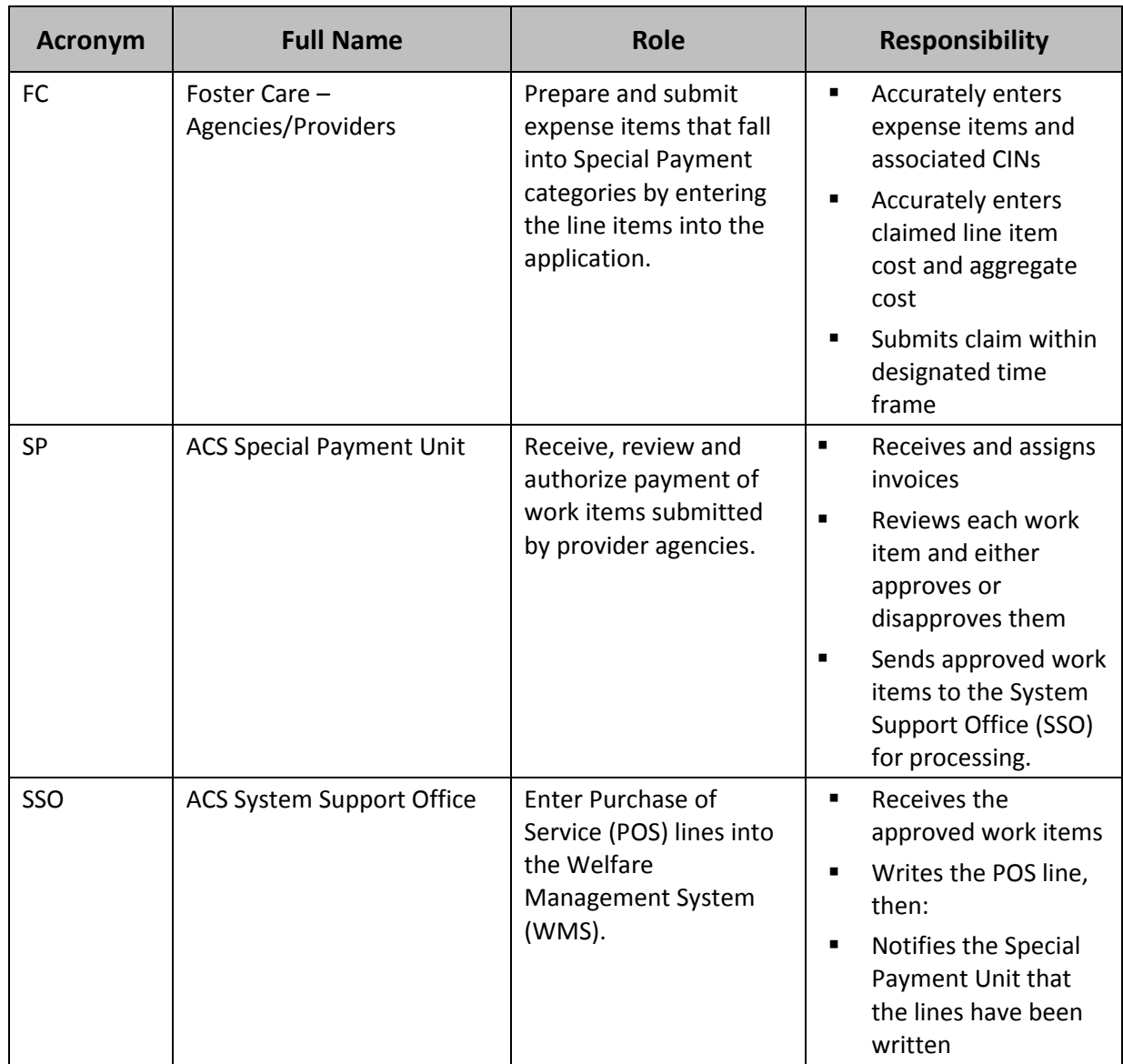

## <span id="page-7-0"></span>**2.2.4 Role Definition for Using the SPPT**

## <span id="page-8-1"></span><span id="page-8-0"></span>**3 Access the SPPT**

## **3.1 Foster Care Agency/Provider Users**

1. Enter **https:\\acs.ra.nyc.gov** in the browser's address bar.

The **ACS Remote Access** sign-in screen displays:

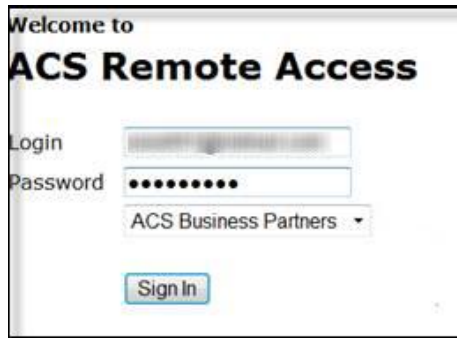

- 2. Sign into **ACS Business Partners** using your Contract Agency Remote Access (CARA) account (user email address and password) issued by your internal CARA Security Officer.
- 3. Click **Provider Agencies Applications** on the following screen.

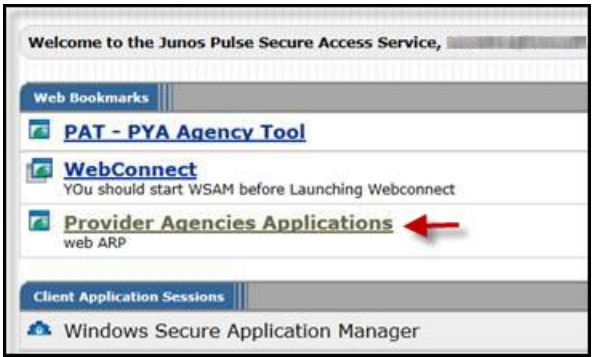

4. Scroll down to the **Special Payment Processing Template** (**SPPT**) icon and click the icon.

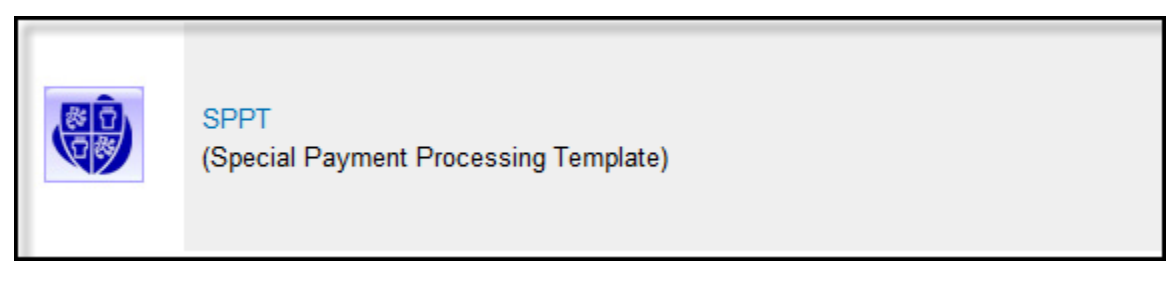

The **Special Payment** log-in screen displays.

5. Enter your **User ID** and **Password** issued by your Administrator; then click the **Login** button to access SPPT.

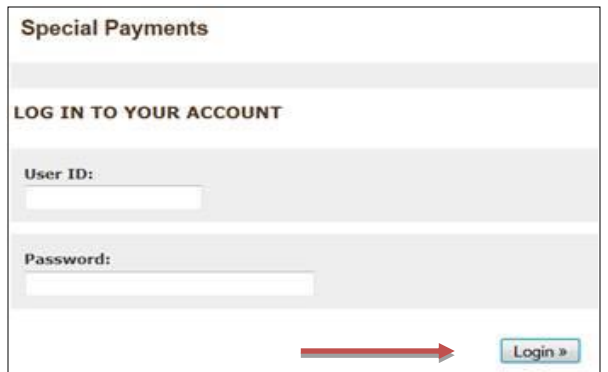

## <span id="page-9-0"></span>**3.2 ACS Special Payment Unit and SSO Users**

1. Click the **Start icon** on your desktop.

The Start menu appears.

2. Click the **Internet Explorer** icon.

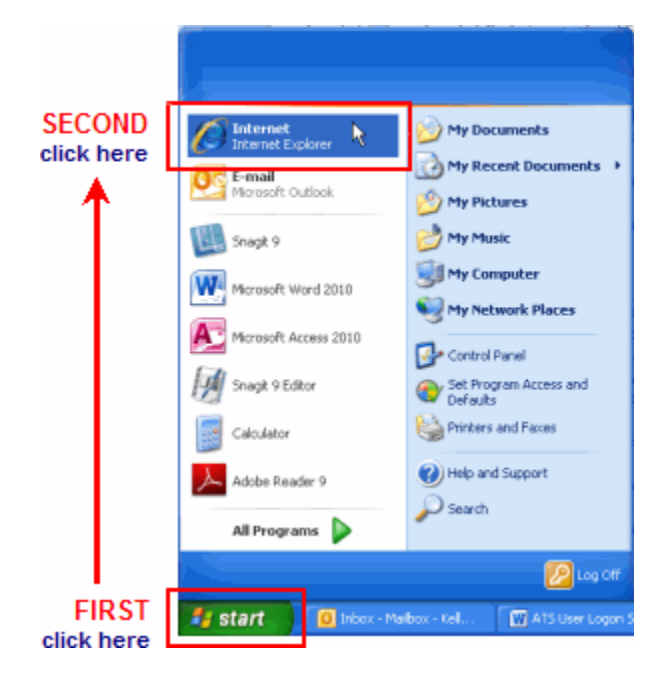

The ACS Intranet home page displays.

3. Click the **Tools** icon on the ACS Intranet home page, shown below, to display a set of ACS applications (indicated by icons).

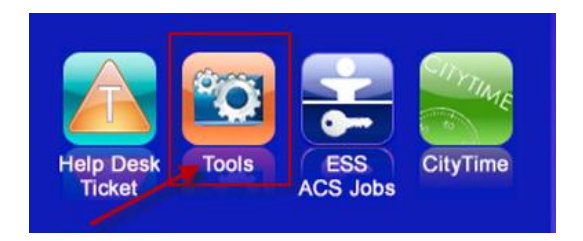

#### The **Tools** page displays.

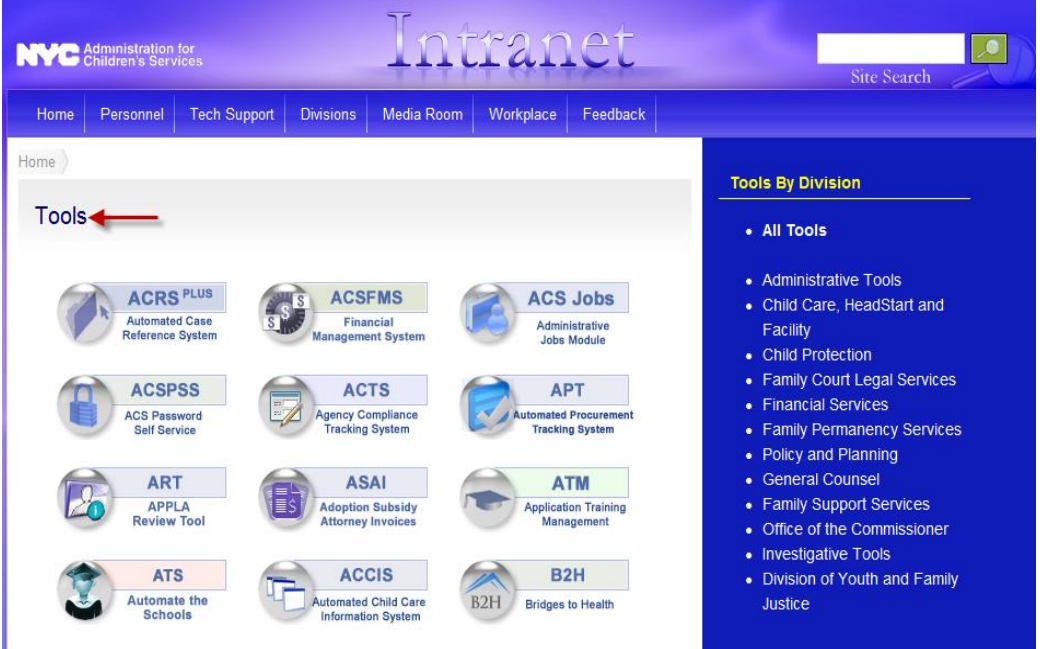

4. Click the **Special Payment Processing Template** (**SPPT**) icon on the **Tools** page.

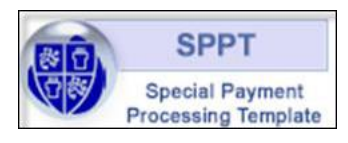

The **Special Payment** log-in screen displays.

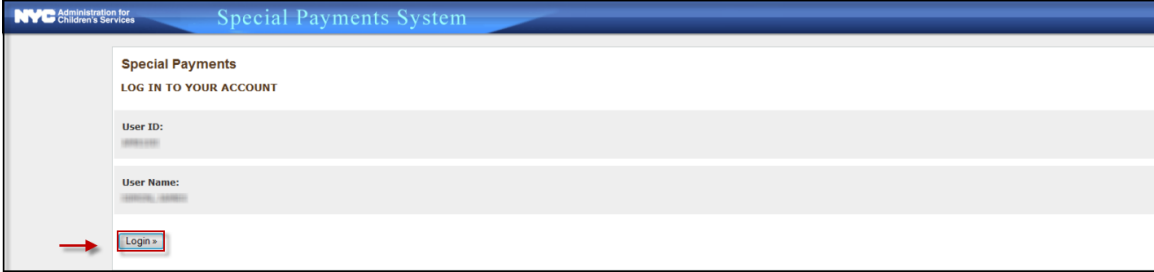

5. Click the **Logon** button to access the Special Payment Processing Template.

## <span id="page-11-0"></span>**4 Foster Care Agency/Provider Users**

The Foster Care agency/provider user can enter a claim for reimbursement by the Special Payment Unit. When the user saves and then submits the claim, the system assigns the claim a WI number, which is routed to the Special Payment Unit's Supervisor WI Queue.

## <span id="page-11-2"></span><span id="page-11-1"></span>**4.1 Foster Care Agency/Provider User Tasks**

#### **4.1.1 Create New Work Item(s)**

1. Click the **New Work Item** button on the Home Page.

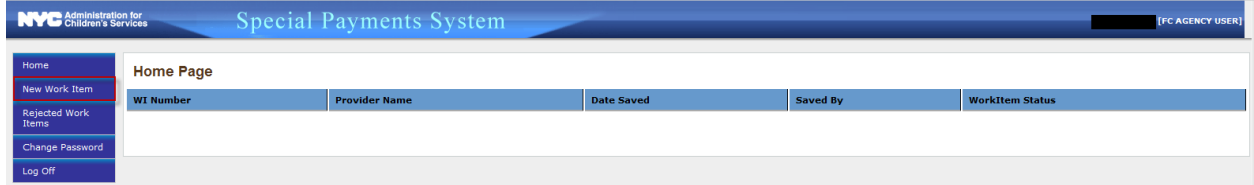

The Work Item screen displays.

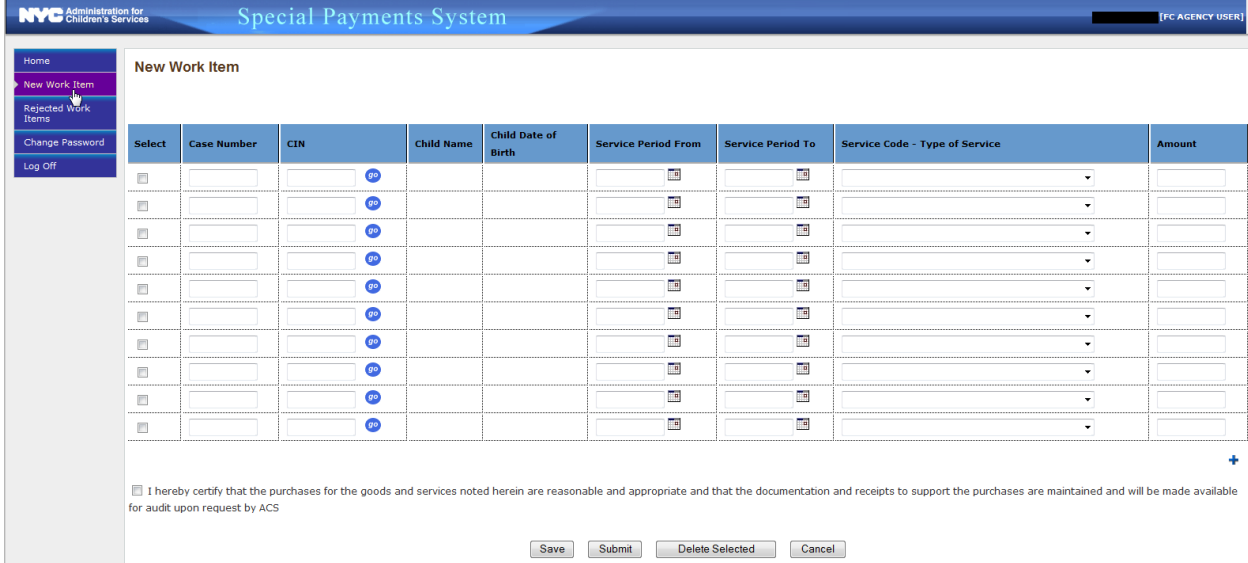

2. Enter Case Number and CIN.

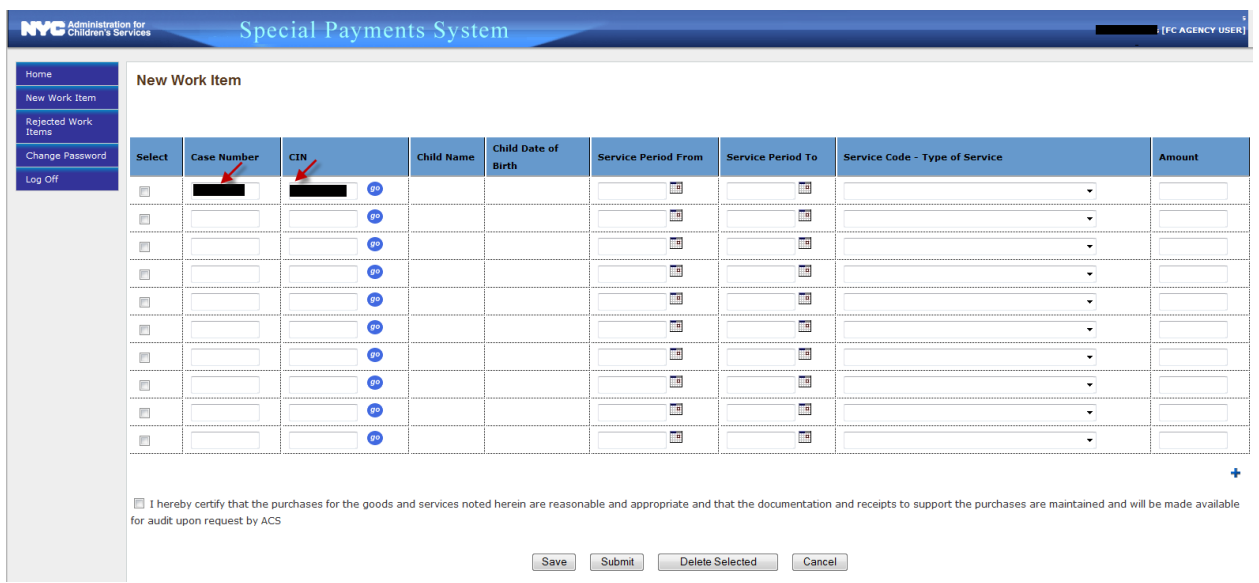

#### 3. Click the **Go** button.

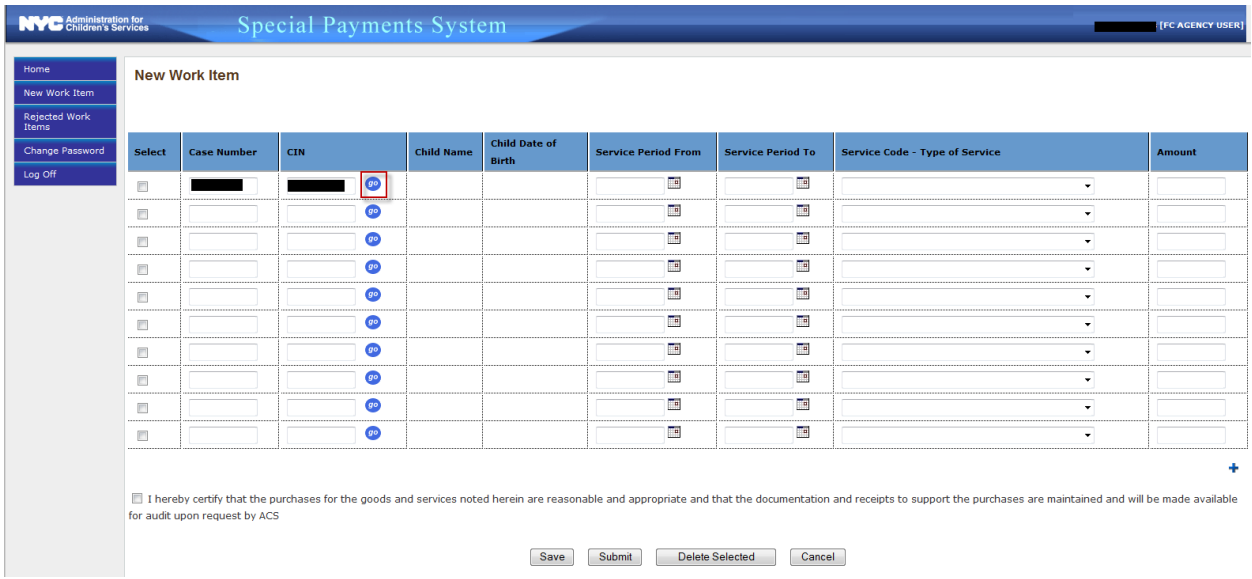

The following screen displays:

Note that the **Child Name** field and **Child Date of Birth** field display values. Confirm that the **Child Name** field value is correct.

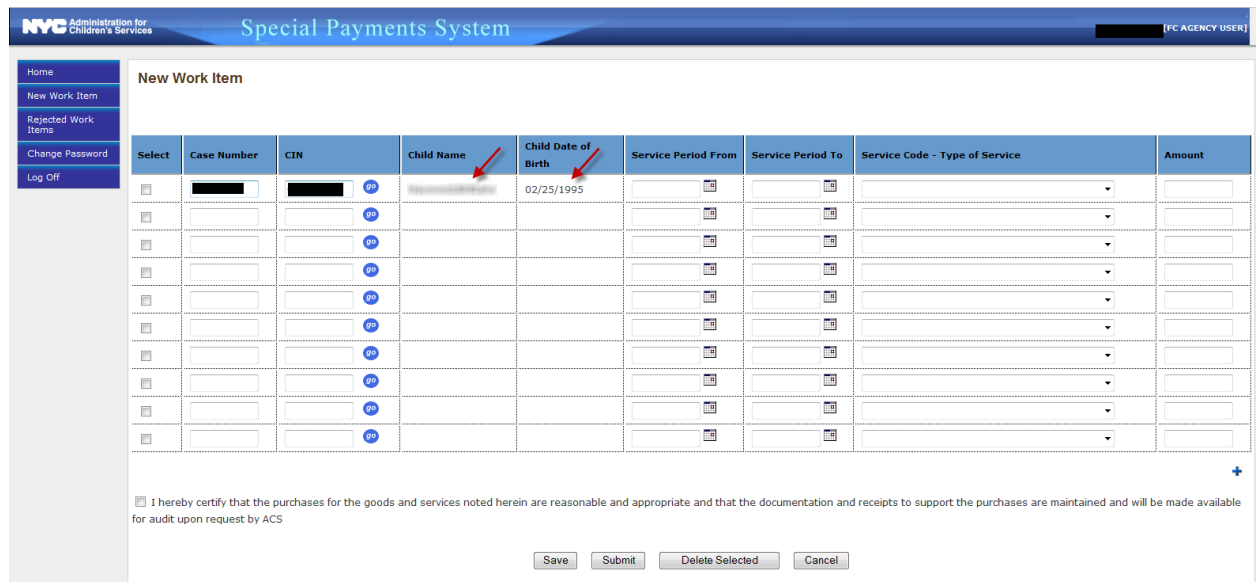

- 4. Enter values for the following fields:
	- Service Period From\*
	- **Service Period To\***
	- **Service Code Type of Service**
	- **-** Amount

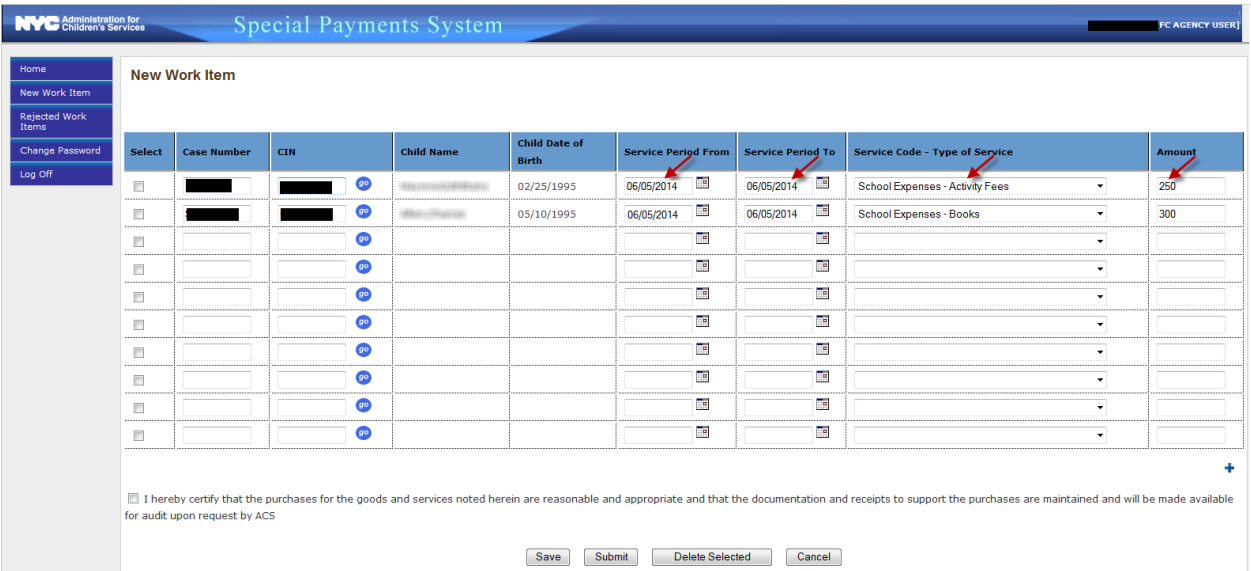

\*Notes:

 For a Service Purchased Once: The **Service Period From** and **Service Period To** fields for a one-time purchase should have the same date for both fields. For

example, if a one-time purchase of a book was made on July 7, 2014 the **Service Period From** field would be entered as 07/07/2014 and the **Service Field To** field would also be entered as 07/07/2014.

- For a Service Purchased Over a Period of Time: The **Service Period From** and **Service Period To** fields for services purchased over a period of time should indicate a date range. For example, if Driver Education lessons were purchased for the dates ranging from July 7, 2014 through July 11, 2014 the **Service Period To** field would be entered as 07/07/2014 and the **Service Period From**  field would be entered as 07/11/2014.
- 5. Check the "I hereby certify…" box and then click the **Submit** button when you are ready to submit the work items to ACS. (Refer to [New Work Items Options](#page-14-0) for information on screen buttons.)

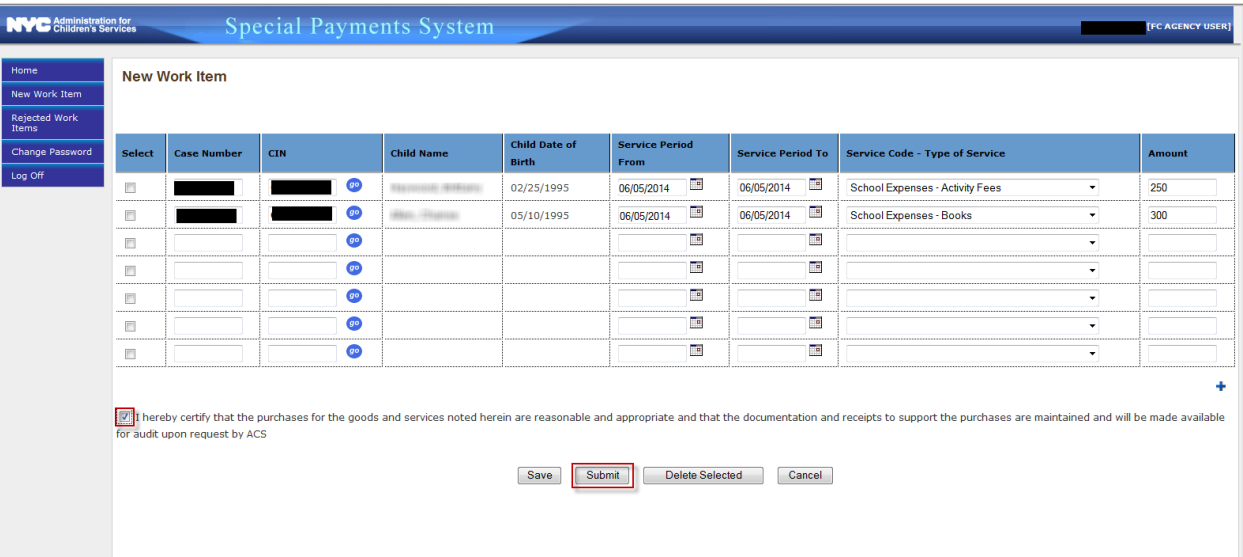

**Note:** You cannot make changes to submitted work items.

The Home Page displays with a note indicating that the work items have been successfully submitted.

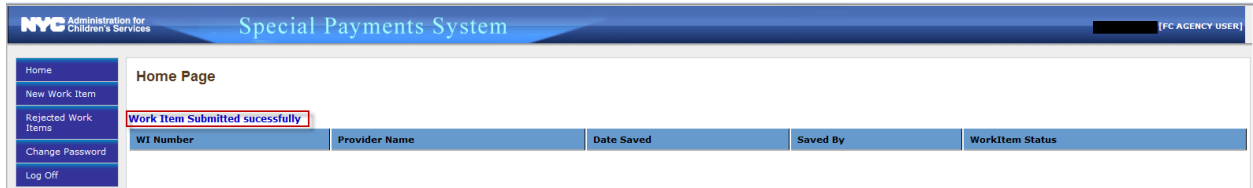

#### <span id="page-14-0"></span>**4.1.2 New Work Item Options**

#### <span id="page-14-1"></span>*Save*

The **Save** button on the New Work Item screen enables a user to save his/her entries.

The Home Page screen displays when the **Save** button is clicked.

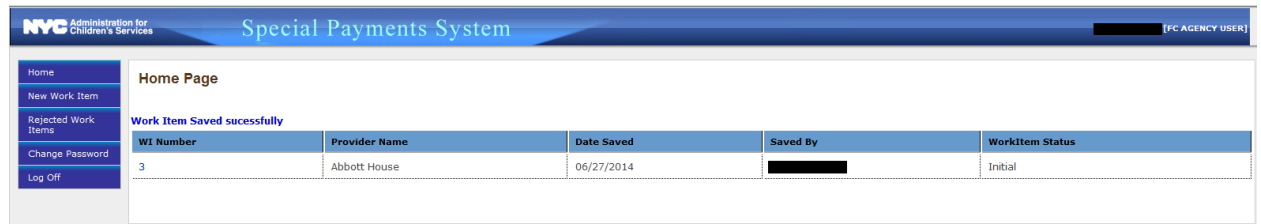

#### <span id="page-15-0"></span>*Return to the New Work Item Screen*

Click the number in the WI Number column in the top left corner of the Home Page screen.

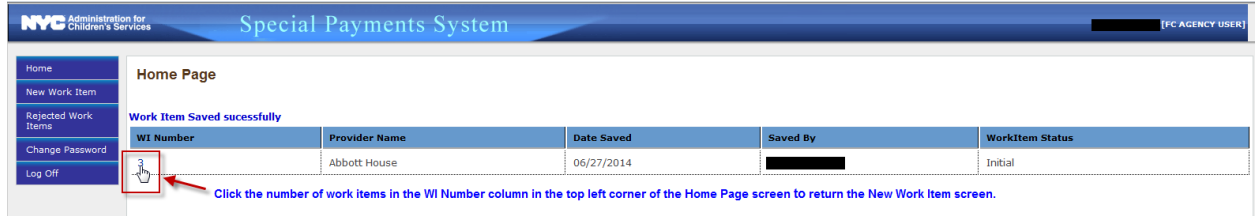

After the WI number is clicked a new screen displays, which allows the user to access saved WI entries, enter new WI entries, delete saved WI entries or modify WI entries that saved before the WI entries are submitted.

#### <span id="page-15-1"></span>*Submit*

The **Submit** button enables the user to submit the WI entry or entries.

**Note:** Once submitted, the user cannot make changes.

**Note:** A rejected WI can be resubmitted as a new work item once the reason for rejection is corrected.

#### <span id="page-15-2"></span>*Delete Selected*

The user can delete a WI by selecting the checkbox for the row that the WI is in and then clicking the **Delete Selected** button, as shown in the following screen.

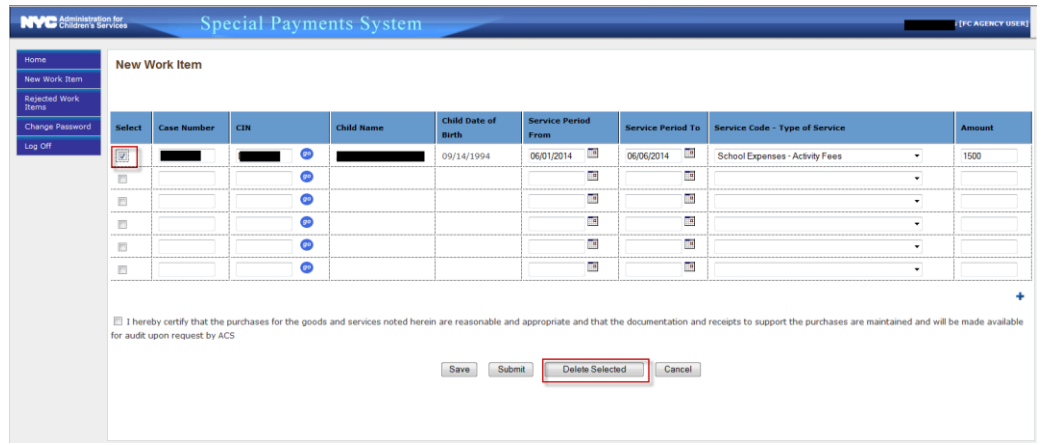

#### <span id="page-16-0"></span>*Cancel*

The **Cancel** button enables users to cancel entry of a new WI.

After clicking the **Cancel** button the Home Page displays.

### <span id="page-16-1"></span>**4.2 Rejected Work Items**

The **Rejected Work Items** tab enables Foster Care agency/provider users to view the WIs rejected by the Special Payment Unit.

#### <span id="page-16-2"></span>**4.2.1 View Rejected Work Items**

1. Click the **Rejected Work Items** tab.

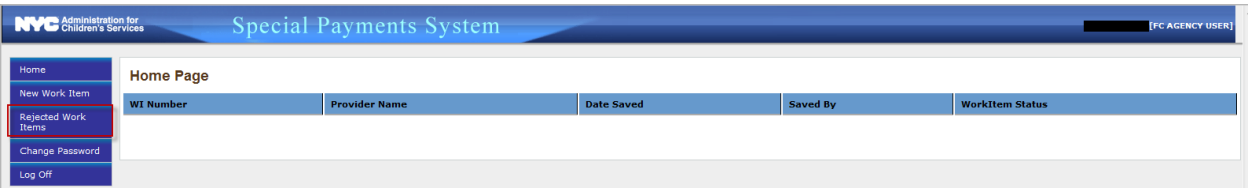

The Rejected Work Items screen displays. Shown are WIs submitted by the Foster Care agency/provider user.

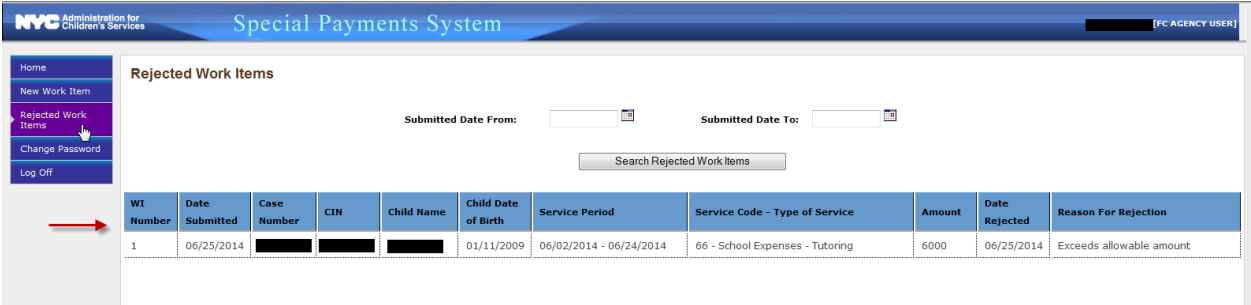

#### <span id="page-17-0"></span>**4.2.2 Search for Rejected Work Items**

1. Fill in the date fields and then click the Search Rejected Work Items.

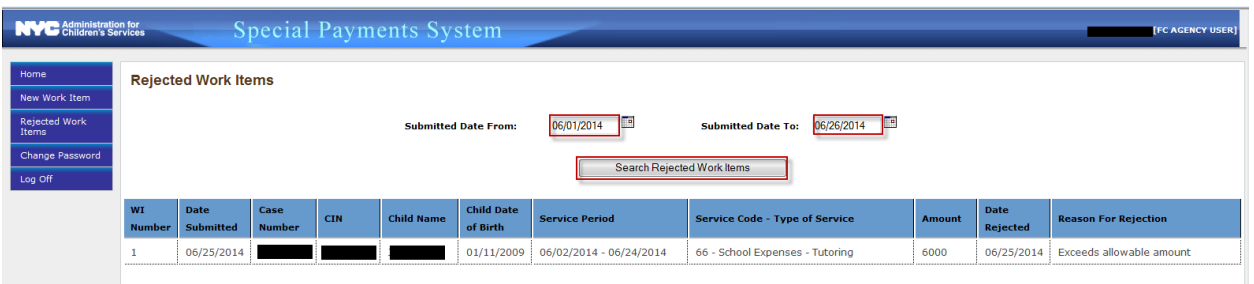

### <span id="page-17-1"></span>**4.3 Change Password**

The **Change Password** tab enables Foster Care agency/provider users to change their account password.

**Note:** Passwords must be changed every 90 days.

The new password must comply with the password policy and meet the following requirements:

- **Must Contain at least one upper case or lower case character**
- **Must Contain at least one Numerals (0 through 9) or Non-alphabetic characters** (such as !, \$, #, %)
- The minimum password length must be 8 characters.

The following steps show how to change an account password.

- 1. Click the Change Password tab on the menu
- 2. Enter your current password
- 3. Enter your new password
- 4. Enter your new password again to confirm password
- 5. Click the **Reset Password** button.

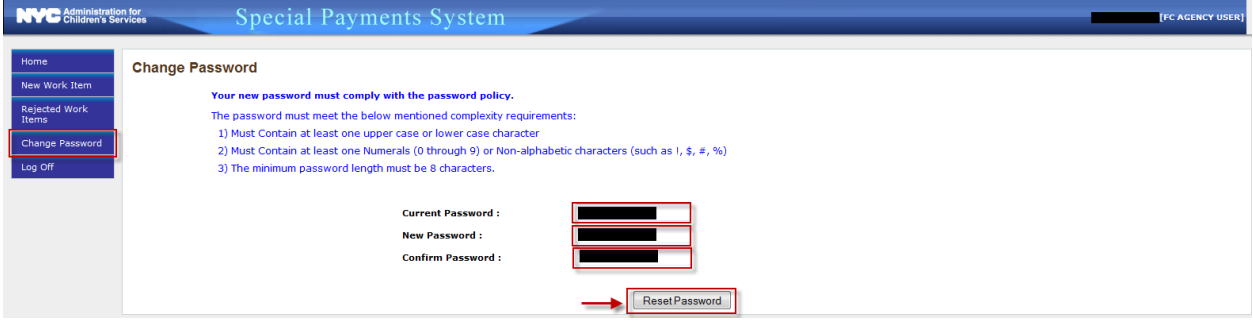

## <span id="page-18-0"></span>**4.4 Log Off**

Click the Log Off tab to end the session and exit the system

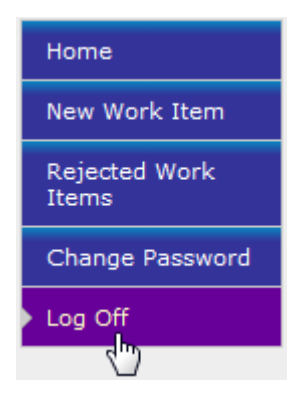

## <span id="page-19-0"></span>**5 Special Payment Unit Users**

The WI entered and submitted by the Foster Care agency/provider user is routed to the Special Payment Unit Supervisor's WI Queue. When the Special Payment Unit Supervisor accesses the system, he/she will be given a choice to view the Special Payment Unit Worker's WI Queue or the Special Payment Unit Supervisor's WI Queue.

## <span id="page-19-1"></span>**5.1 Special Payment Unit User Tasks**

#### <span id="page-19-2"></span>**5.1.1 Select a Work Item Queue (Supervisor Task Only)**

Select any of the following three queues by clicking the **Select Work Item Queue** dropdown menu and then selecting one of the following options:

- **ALL** Supervisor can view WIs from both Supervisor Work Item queue and Worker Work Item queue.
- **Supervisor Queue** Supervisor can only view, open or assign/reassign the WIs in the Supervisor queue
- **Worker Queue** Supervisor can only view, open or assign/reassign the WIs from the Worker queue

#### **5.1.2 Assign/Re-Assign a WI (Supervisor Task Only)**

- <span id="page-19-3"></span>1. Select the check box for the user to be assigned a WI
- 2. Click the **Select to Assign/Re-Assign** drop down menu
- 3. Choose the user to be assigned to the WI
- 4. Click the **Assign** button.

**Note:** The WI can be reassigned to the user by repeating this process.

#### <span id="page-19-4"></span>**5.1.3 Close a WI (Supervisor Task Only)**

Click the check box of the WI row for the WI you want closed and then click the **Close** button. The WI is removed from the system.

#### <span id="page-19-5"></span>**5.1.4 Open a WI**

Click the WI number that you want to open.

#### <span id="page-19-6"></span>**5.1.5 Accept or Reject a Payment**

Select an option for **Payment Review**. The options are:

- Accepted
- Rejected

If you select Rejected, you must select a choice from the **Reason for Rejection** dropdown menu. The reason for rejection choices you can select are:

- Crosses fiscal years
- **Exceeds allowable amount**
- **Absent from care**
- **•** Over allocation
- Day care with in NYC
- **-** Common language
- **Incorrect CIN**
- Case Closed in WMS
- **Case Not Reauthorized**

#### <span id="page-20-0"></span>**5.1.6 Transfer a WI to System Support Office (SSO)**

Click the **Transfer to SSO** button to transfer a WI to the System Support Office's Supervisor WI queue.

#### <span id="page-20-1"></span>**5.1.7 Escalate an Open WI to Supervisor**

Click the **Escalate to Supervisor** button to escalate an open WI from the Worker WI queue to the Special Payment Unit's Supervisor WI queue.

#### <span id="page-20-2"></span>**5.1.8 Return an Escalated WI to the Worker (Supervisor Only)**

Click the **Return to Worker** button to return an escalated WI to the Worker who escalated it to the Supervisor queue.

#### <span id="page-20-3"></span>**5.1.9 Save**

Click the **Save** button to save any changes made to the records in the WI.

#### <span id="page-20-4"></span>**5.1.10 Cancel**

Click the **Cancel** button to cancel any changes made to the WI.

## <span id="page-21-0"></span>**6 System Support Office (SSO) Users**

When the System Support Office (SSO) Supervisor accesses the system, he/she will be given a choice to view the SSO Worker's Queue or the SSO Supervisor's WI Queue.

- The SSO Supervisor either assigns the WI to a Worker or opens a WI and reviews the data in the WI him/herself.
- The WI will display records having an "Accepted" status under the "Payment Review" column from the Special Payment Unit Supervisor/Worker Interface.

### <span id="page-21-2"></span><span id="page-21-1"></span>**6.1 User Tasks**

#### **6.1.1 Select a Work Item Queue (Supervisor Task Only)**

Select any of the following three queues by clicking the **Select Work Item Queue** dropdown menu and then selecting one of the following options:

- **ALL** Supervisor can view WIs from both Supervisor Work Item queue and Worker Work Item queue
- **Supervisor Queue** Supervisor can only view, open or assign/reassign the WIs in the Supervisor queue
- **Worker Queue** Supervisor can only view, open or assign/reassign the WIs from the Worker queue

#### **6.1.2 Assign/Re-Assign WI (Supervisor Task Only)**

- <span id="page-21-3"></span>1. Select the check box for the user to be assigned a WI
- 2. Click the **Select to Assign/Re-Assign** drop down menu
- 3. Choose the user to be assigned to the WI
- 4. Click the **Assign** button.

**Note:** The WI can be reassigned to the user by repeating this process.

#### <span id="page-21-4"></span>**6.1.3 Return WI to Special Payment Unit Worker**

Click the **Transfer to SP** button.

#### <span id="page-21-5"></span>**6.1.4 Open a WI**

Click the WI number that you want to open.

#### <span id="page-21-6"></span>**6.1.5 Reject a WI**

At the **POS Line Written** dropdown menu select "No".

The various Reject Reasons the user could select from the dropdown are the following:

- **Incorrect CIN**
- Case Closed in WMS
- **Case Not Reauthorized**

**Note:** If there is no **Reason for Rejection** given when the POS Line Written status is "No", the user cannot save changes to that record.

#### <span id="page-22-0"></span>**6.1.6 Transfer a WI to the Special Payment Unit**

Click the **Transfer to SP** button to transfer a WI to the Special Payment unit.

#### <span id="page-22-1"></span>**6.1.7 Escalate an Open WI to the Supervisor**

Click the **Escalate to Supervisor** button to escalate an open WI from the Worker WI queue to the SSO Supervisor WI queue.

#### <span id="page-22-2"></span>**6.1.8 Return an Escalated WI to the Worker (Supervisor Only)**

Click the **Return to Worker** button to return an escalated WI to the Worker who escalated it to the Supervisor queue.

#### <span id="page-22-3"></span>**6.1.9 Save**

Click the **Save** button to save any changes made to the records in the WI.

#### <span id="page-22-4"></span>**6.1.10 Cancel**

Click the **Cancel** button to cancel any changes made to the WI.